# **GUIDA ALLA** COMPILAZIONE

## **RICHIESTE ONLINE**

Il Portale della Fondazione CRC per la presentazione delle richieste e la rendicontazione dei contributi

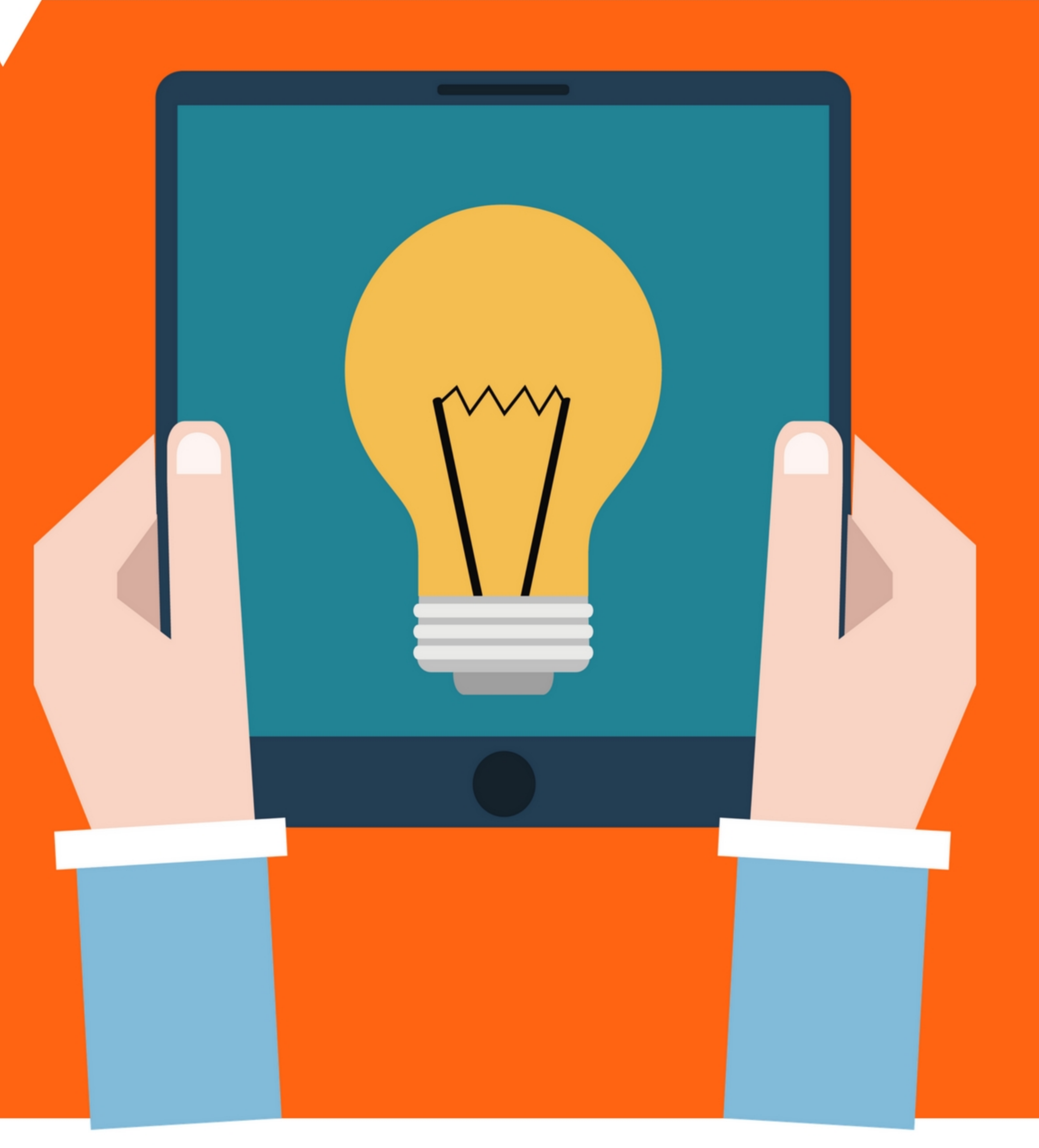

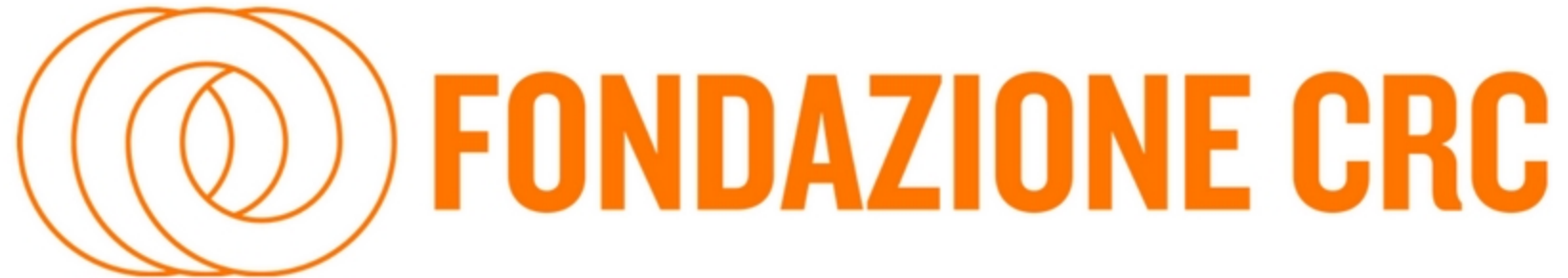

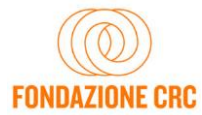

La presente Guida ha lo scopo di supportare gli enti e le organizzazioni interessate a presentare una richiesta di contributo alla Fondazione CRC (di seguito Fondazione) nell'utilizzo della nuova piattaforma informatica implementata a partire da dicembre 2017, con particolare riferimento alla fase di compilazione delle istanze di contributo (una specifica guida verrà predisposta in riferimento alla rendicontazione dei contributi, in avvio da metà gennaio 2018).

La presentazione di una richiesta di contributo si realizza attraverso alcune fasi successive, come di seguito dettagliato:

- 1. Richiesta di **accreditamento**. Si tratta dell'iscrizione al portale: con questa operazione l'ente/organizzazione inserisce le credenziali con le quali potrà accedere successivamente al sistema ROL. Si tratta pertanto di un'operazione che va eseguita dall'ente una sola volta, al primo accesso al portale.
- 2. Inserimento dei **dati anagrafici e amministrativi relativi all'ente/organizzazione**. Si tratta dell'operazione che consente di completare il profilo anagrafico dell'ente/organizzazione una volta perfezionata la fase di accreditamento. La sezione va correttamente compilata prima dell'inoltro in Fondazione della prima richiesta di contributo. I dati inseriti potranno essere modificati ed aggiornati dall'ente/organizzazione in ogni momento. ATTENZIONE: tale sezione va compilata dall'ente in un'unica sessione: qualora l'ente interrompa la compilazione senza aver inserito tutte le informazioni richieste, i dati inseriti non vengono salvati e non rimangono a disposizione per il successivo completamento (al successivo ingresso sarà quindi necessario ripetere nuovamente tutta la compilazione).

La modifica dei dati anagrafici in momenti successivi al primo inserimento è possibile, ma sarà soggetta all'approvazione da parte della Fondazione.

- 3. Inserimento di **nuovi profili utenti legati all'ente/organizzazione**. Il Legale Rappresentante dell'ente che si è accreditato può creare, in qualsiasi momento, uno o più nuovi utenti definendo per ciascuno di essi il ruolo e il raggio di operatività (*profilo di permission*).
- 4. Compilazione della **richiesta di contributo** (l'operazione verrà ripetuta ogni volta in cui l'ente/organizzazione voglia presentare una richiesta di contributo alla Fondazione). È la fase in cui l'ente/organizzazione procede alla compilazione della modulistica con tutte le informazioni relative al progetto che intende presentare alla Fondazione. Tale fase, una volta compilata la sezione ACCETTAZIONI e aver assegnato al progetto un titolo, può essere salvata, completata e conclusa anche in tempi successivi, in più sessioni di lavoro (uscendo e rientrando con le credenziali nell'area riservata, si ritrovano le informazioni inserite nelle sessioni di lavoro precedenti).
- 5. Caricamento del **Modulo di richiesta di contributo firmato dal Legale Rappresentante**. Concluso correttamente l'invio della richiesta di contributo alla Fondazione, l'iter di presentazione della richiesta di contributo non è ancora completamente perfezionato. È necessario caricare nella procedura, nell'apposito spazio dedicato, il Modulo di richiesta di contributo (l'intero documento oppure solo l'ultima pagina) debitamente firmato dal Legale Rappresentante e scansionato.

**ATTENZIONE: tutti i campi contrassegnati da (\*) sono obbligatori.**

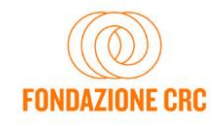

#### **1. RICHIESTA DI ACCREDITAMENTO**

Quando si accede per la prima volta al portale, per avviare la fase di accreditamento, è necessario selezionare il pulsante RICHIESTA DI ACCREDITAMENTO.

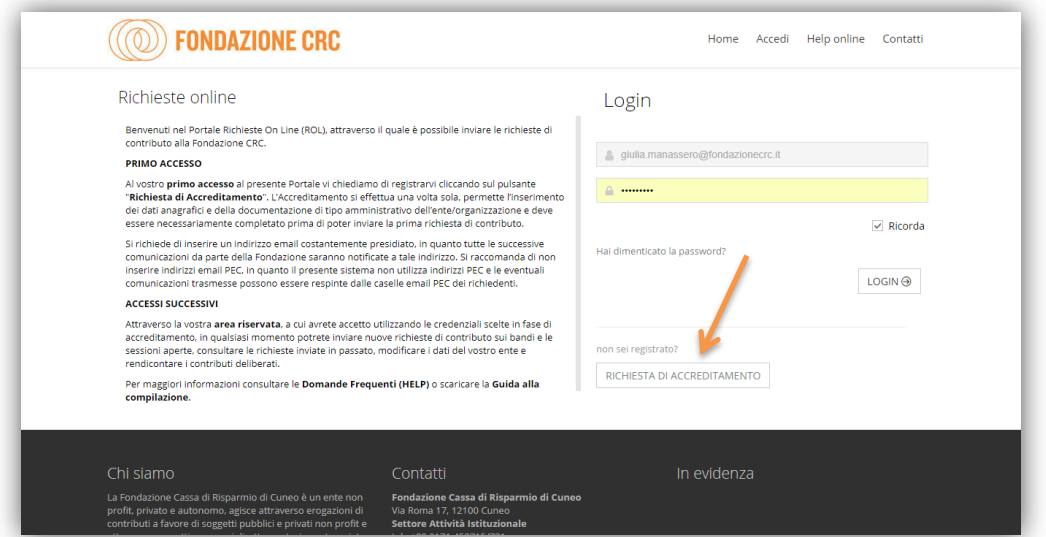

Il sistema propone una finestra in cui è possibile verificare se la propria anagrafica è già presente all'interno degli archivi della Fondazione: **occorre infatti considerare che, nel nuovo sistema, ogni ente/ organizzazione potrà accreditarsi una volta sola (un codice fiscale = un accreditamento).** 

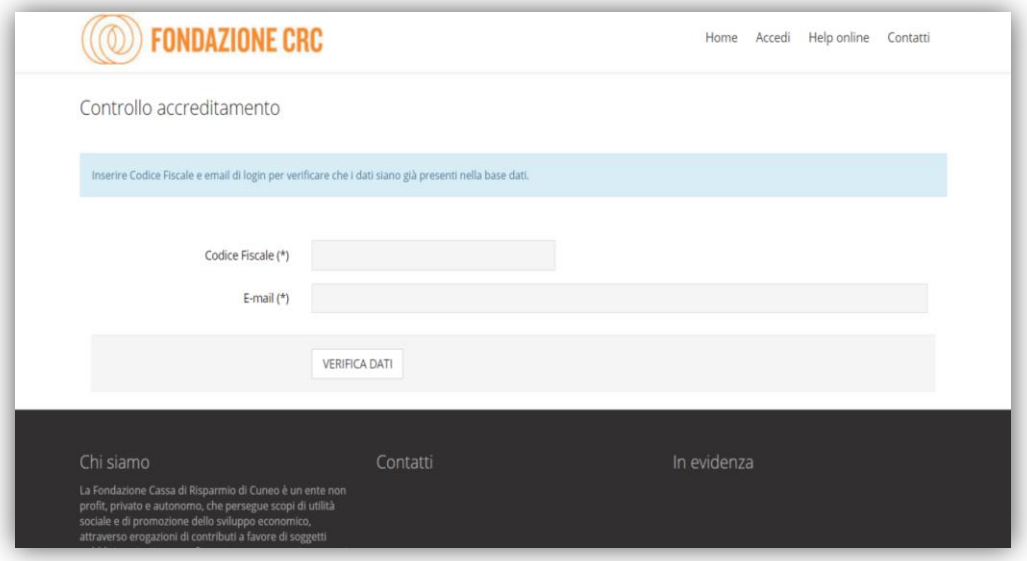

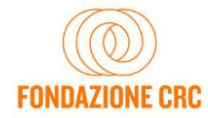

Inserendo il codice fiscale dell'ente/organizzazione e l'indirizzo email di login al sistema, possono verificarsi le seguenti possibilità:

- CF non esistente nel sistema ed email di login del Legale Rappresentante non esistente nel sistema  $\rightarrow$  si può procedere con l'accreditamento
- CF non esistente nel sistema ed email di login del Legale Rappresentante già esistente nel sistema  $\rightarrow$  essendo l'email di login già utilizzata su un altro CF, occorre utilizzare un'altra email per procedere con l'accreditamento
- CF già esistente nel sistema ed email di login del Legale Rappresentante non esistente nel sistema  $\rightarrow$  l'ente/organizzazione è stato inserito precedentemente nel sistema come partner di un progetto presentato da un altro soggetto alla Fondazione, ma è comunque possibile procedere con l'accreditamento
- CF già esistente nel sistema ed email di login del Legale Rappresentante già esistente nel sistema  $\rightarrow$ il sistema segnala un errore di login già esistente su quel CF, e offre la possibilità di recuperare la password

La finestra di accreditamento è la seguente. Si dovrà procedere con la compilazione dei campi richiesti; **tutti i campi contrassegnati da (\*) sono obbligatori**. Terminata tale operazione è sufficiente procedere selezionando il pulsante RICHIEDI ACCREDITAMENTO.

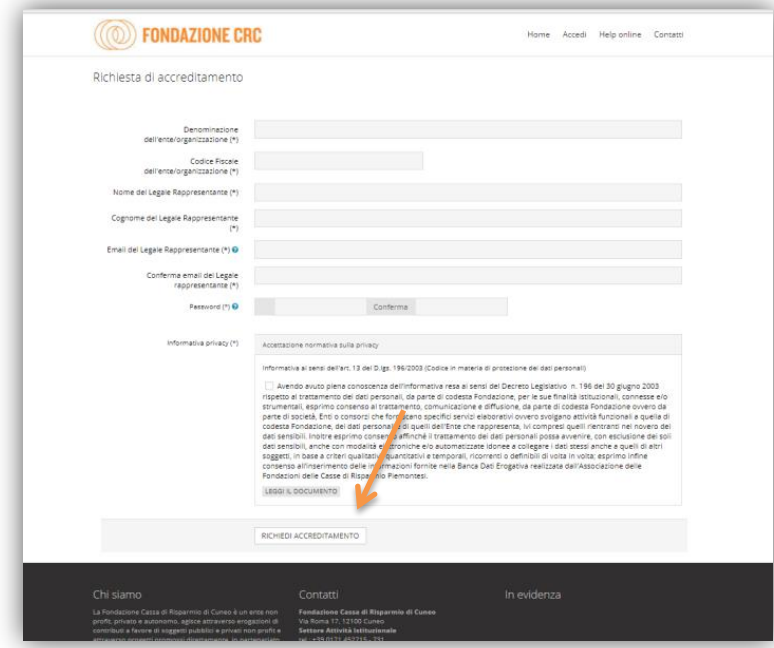

Si richiede di inserire un **indirizzo email attivo e costantemente presidiato**, in quanto tutte le successive comunicazioni da parte della Fondazione saranno notificate a tale indirizzo. **Si raccomanda di non inserire indirizzi email PEC,** in quanto il sistema non utilizza né in invio né in ricezione indirizzi PEC e quindi le comunicazioni non possono essere recapitate e ricevute.

Al termine di tale operazione, alla casella di posta elettronica indicata, sarà trasmesso un messaggio con un link da utilizzare per confermare il perfezionamento dell'operazione di accreditamento.

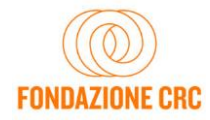

#### **2. INSERIMENTO DATI ANAGRAFICI E AMMINISTRATIVI RELATIVI ALL'ENTE/ORGANIZZAZIONE**

Una volta perfezionato l'accreditamento, è possibile accedere alla propria area riservata, effettuando il login con le credenziali scelte in fase di accreditamento.

**Prima di procedere alla compilazione della prima richiesta di contributo è necessario compilare la sezione relativa ai DATI ENTE, in cui ci si trova automaticamente o a cui è possibile accedere cliccando sull'apposita sezione del menù in alto.**

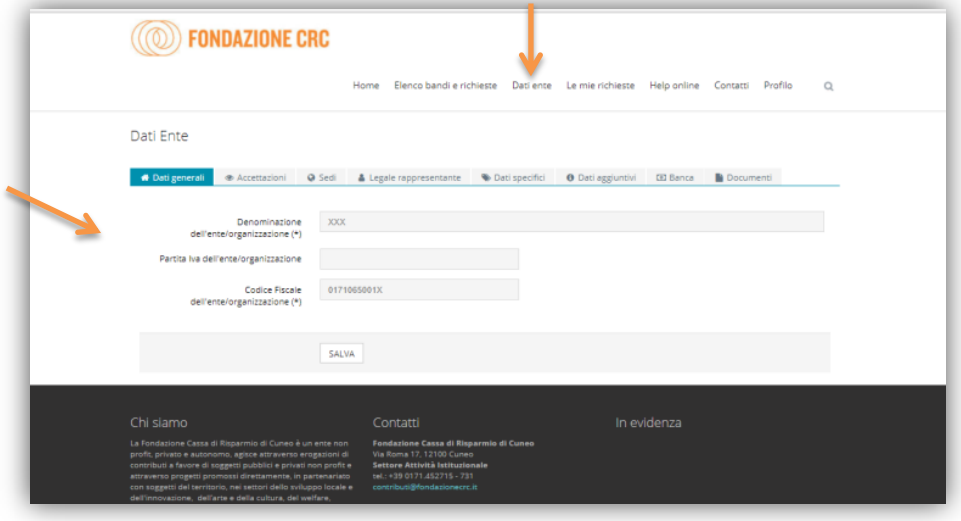

È necessario inserire correttamente tutti i dati richiesti nelle singole schede della sezione DATI ENTE. **I campi obbligatori sono contrassegnati da (\*).**

**NB: Tale operazione va perfezionata necessariamente in un'unica sessione di lavoro. Se durante l'accreditamento si abbandona la pagina senza aver concluso l'iter, i dati inseriti non saranno salvati e quindi non verranno mantenuti disponibili al successivo accesso.**

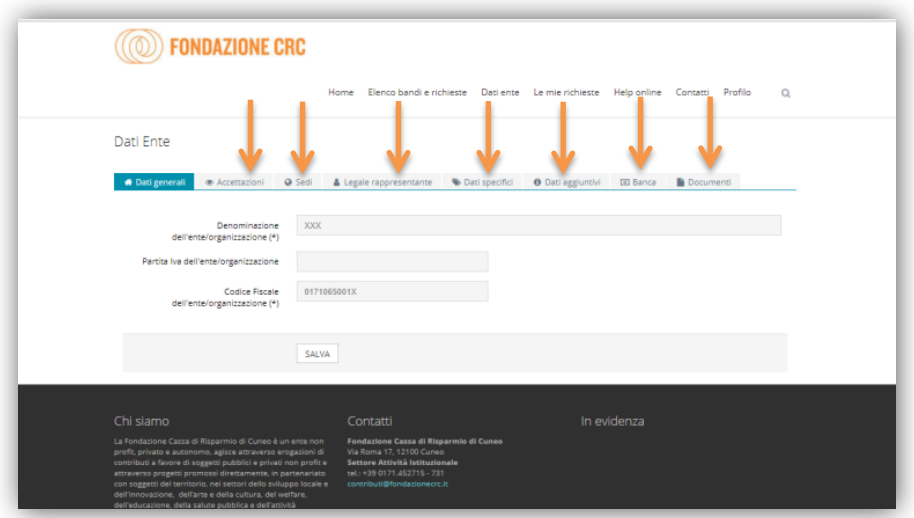

\_\_\_\_\_\_\_\_\_\_\_\_\_\_\_\_\_\_\_\_\_\_\_\_\_\_\_\_\_\_\_\_\_ 4

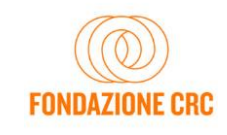

Man mano che si prosegue nella compilazione, selezionando il tasto Salva il sistema ricorderà quali sezioni sono ancora da compilare prima di poter completare l'operazione.

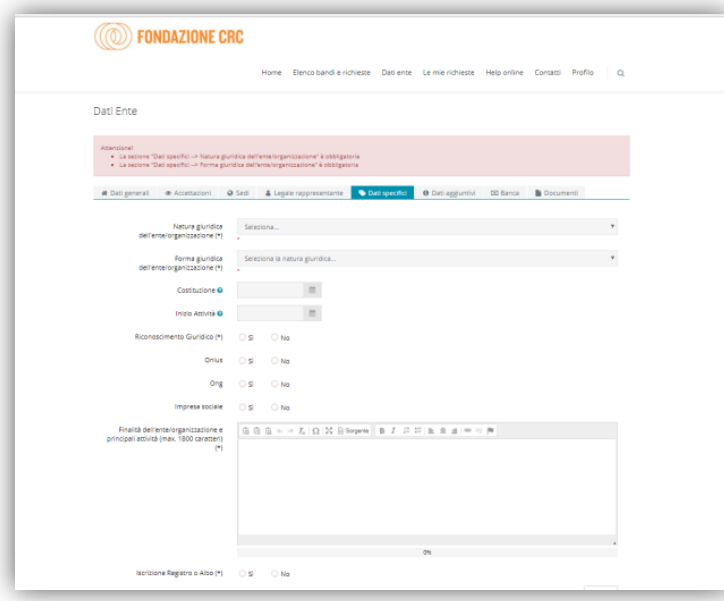

Durante la compilazione sono presenti alcuni suggerimenti, contrassegnati dal simbolo . Passandovi sopra con il mouse, appare una casella di testo con alcune indicazioni.

Nella sezione BANCA vanno compilati tutti i campi: Banca/Agenzia/Intestatario/IBAN. Il codice IBAN (27 caratteri) va inserito in maiuscolo e senza spazi.

Nella sezione DOCUMENTI, vanno caricati in formato PDF i documenti di natura amministrativa quali lo Statuto, l'Atto Costitutivo, la composizione dell'Organo Direttivo, la fotocopia del documento di identità del Legale Rappresentante, il certificato di attribuzione del codice fiscale e l'ultimo bilancio consuntivo approvato. Per gli enti pubblici e gli enti religiosi civilmente riconosciuti non è necessario inserire tali documenti, ad eccezione della carta di identità del Legale Rappresentante.

Una volta compilati tutti i campi e inseriti i documenti obbligatori, sarà possibile effettuare il salvataggio e la procedura di inserimento dei dati dell'ente/organizzazione sarà completata.

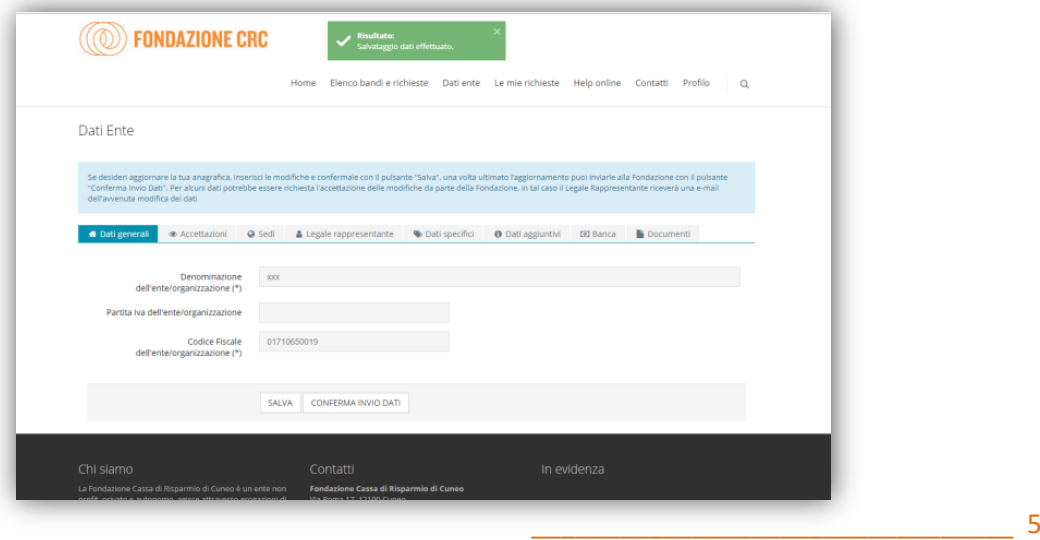

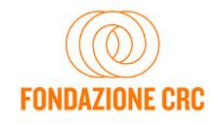

In qualsiasi momento successivo a questa prima fase, l'ente/organizzazione può aggiornare il proprio profilo, modificando uno o più dei dati inseriti (ad esempio perché è cambiato il Legale Rappresentante): spetta infatti agli enti/organizzazioni mantenere costantemente aggiornato il proprio profilo anagrafico.

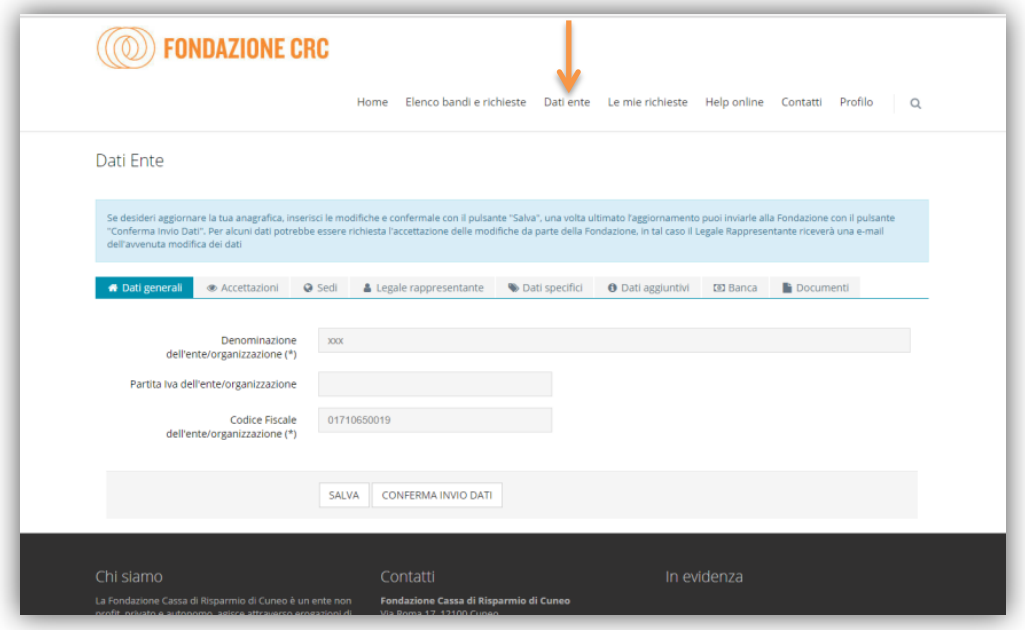

La modifica dei dati anagrafici, in particolare quelli sensibili (denominazione ente, nome e cognome del Legale Rappresentante, email del Legale Rappresentante, ecc.) richiede una verifica e un accoglimento da parte della Fondazione: solamente dopo tale operazione l'aggiornamento sarà compiuto; l'ente/ organizzazione riceverà una notifica via email ad accoglimento avvenuto da parte della Fondazione.

Per l'aggiornamento dei dati in qualsiasi momento successivo alla prima fase, è possibile accedere dalla sezione DATI ENTE dell'area riservata, posta nel menù in alto.

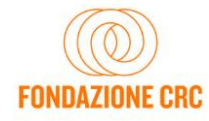

### **3. INSERIMENTO DI NUOVI PROFILI UTENTI LEGATI ALL'ENTE/ORGANIZZAZIONE**

Nell'area riservata dell'ente/organizzazione, accedendo con le credenziali del Legale Rappresentante, è possibile creare nuovi profili utente, sotto la sezione PROFILO e selezionando poi GESTIONE UTENTI, oppure utilizzando direttamente il pulsante GESTIONE UTENTI.

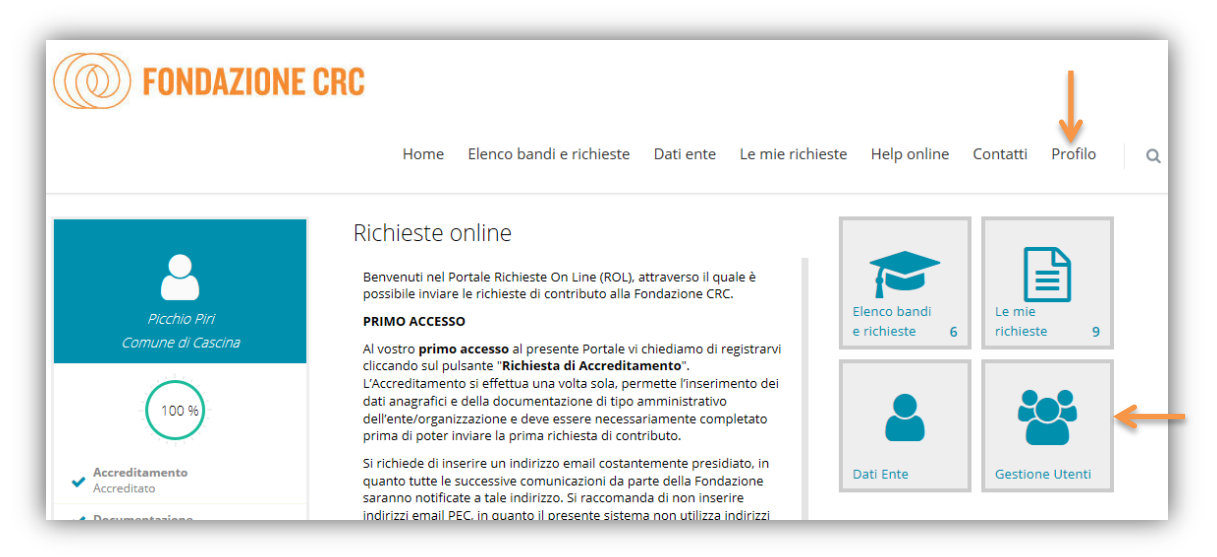

Nella schermata, risulterà inizialmente presente solo Legale Rappresentante. Selezionando il pulsante NUOVO sarà possibile accreditare un nuovo utente, associando il ruolo di UTENTE COMPILATORE e scegliendo, nella sezione DATI SPECIFICI, le credenziali (email e password) da "consegnare" al compilatore per poter accedere al ROL. **L'utente compilatore può procedere alla compilazione delle richieste di propria competenza e le potrà successivamente visualizzare. Le richieste compilate dall'utente compilatore possono essere trasmesse alla Fondazione solo dal Legale Rappresentante.** 

Si consiglia l'utilizzo della presente funzionalità a organizzazioni complesse, come ad esempio amministrazioni comunali di grande dimensione, le aziende sanitarie o gli atenei, dove le persone preposte alla compilazione di richieste di contributo sono numerose e spesso non frequentemente a contatto.

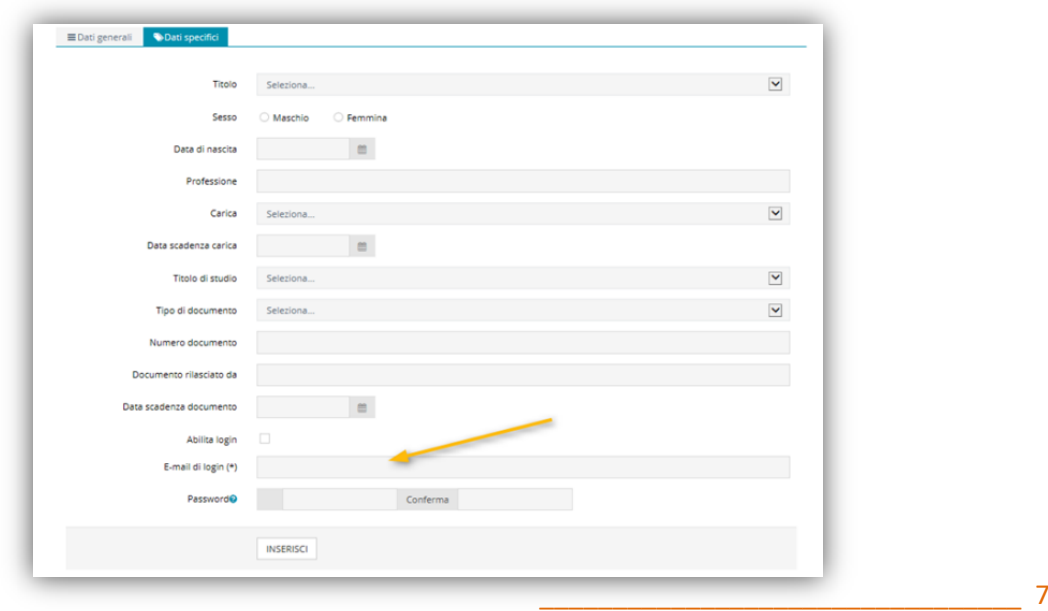

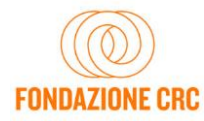

#### **4. COMPILAZIONE DELLE RICHIESTE DI CONTRIBUTO**

Una volta completata la procedura di accreditamento e di inserimento dei dati amministrativi dell'ente/organizzazione, è possibile procedere con l'introduzione della prima richiesta di contributo. Quanto di seguito illustrato (al presente capitolo e al capitolo successivo) è valido per tutte le successive compilazioni e richieste di contributo.

Rientrando nella procedura attraverso l'inserimento delle credenziali, si può accedere ai bandi e alle sessioni aperte attraverso la sezione ELENCO BANDI E RICHIESTE.

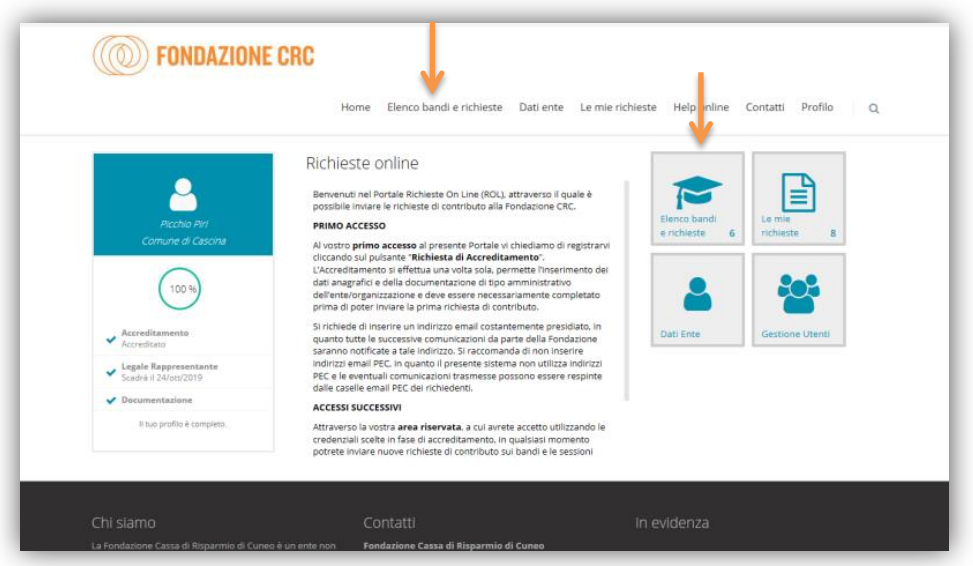

Nella schermata appaiono tutti i bandi e le sessioni disponibili nel momento dell'accesso, con l'indicazione della data di scadenza.

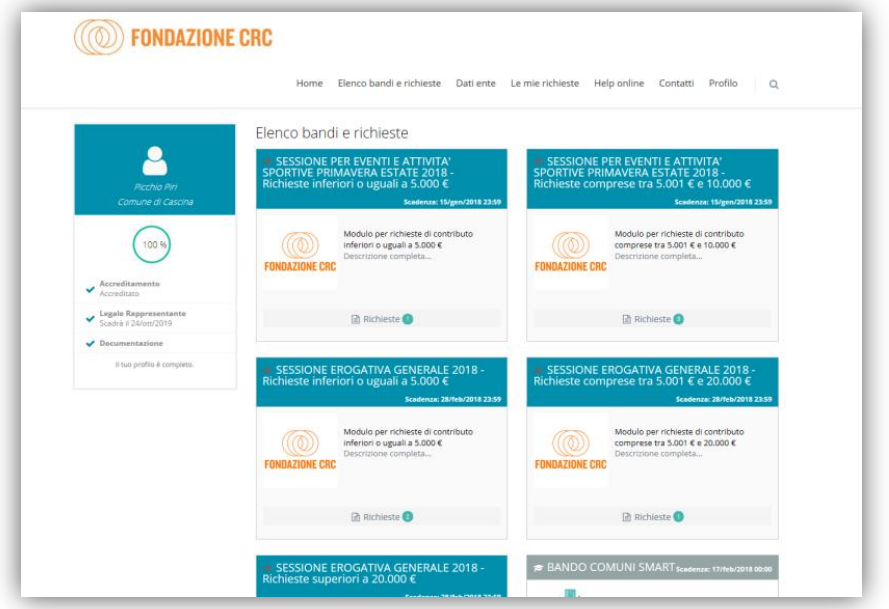

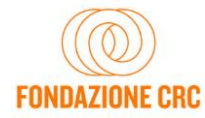

In ciascun riquadro, selezionando la voce Richieste e quindi Nuova Richiesta è possibile inserire una nuova richiesta di contributo. Laddove la compilazione di una richiesta sia stata già avviata in un momento precedente, nel riquadro relativo al Bando o alla Sessione sarà visualizzato un numero relativo alle domande inserite/in via di compilazione. Selezionando tale numero si visualizzeranno le domande relative allo specifico Bando o Sessione, in uno dei seguenti stati:

- in via di compilazione, se iniziate e non ancora chiuse,
- chiuse, se completate e trasmesse.

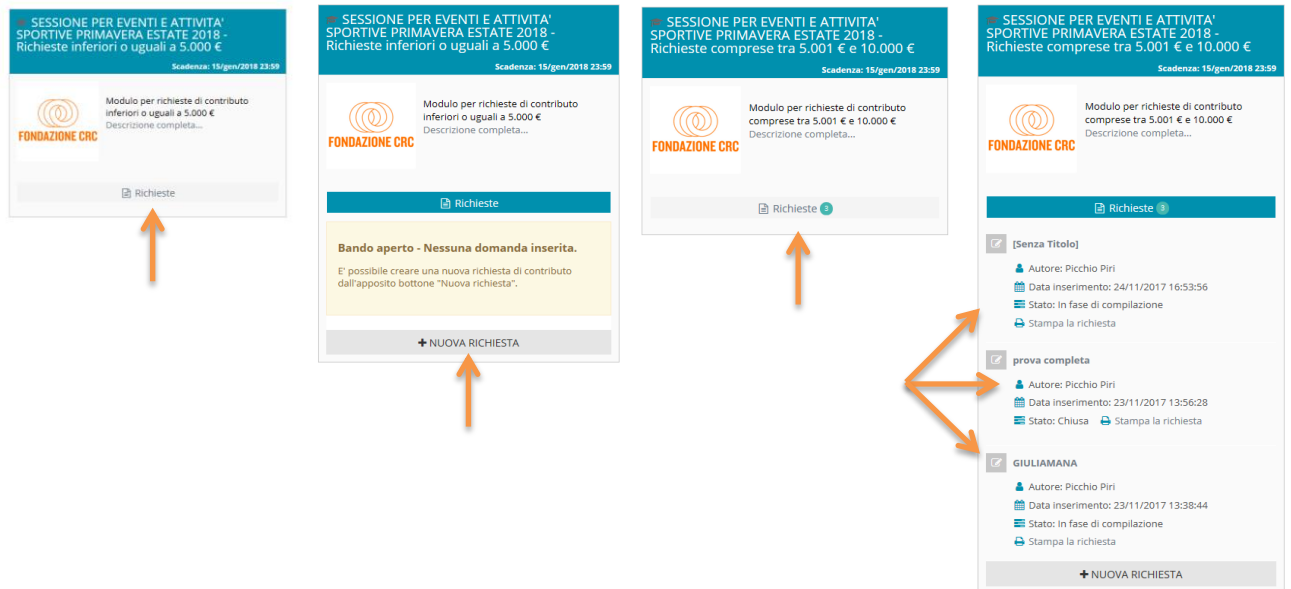

È possibile ora iniziare la compilazione della richiesta di contributo accedendo a **tutte le sezioni** presenti (in orizzontale) e compilando opportunamente **tutte le sottosezioni** (in verticale). Selezionando il segno "+" si aprono le sottosezioni che vanno opportunamente compilate.

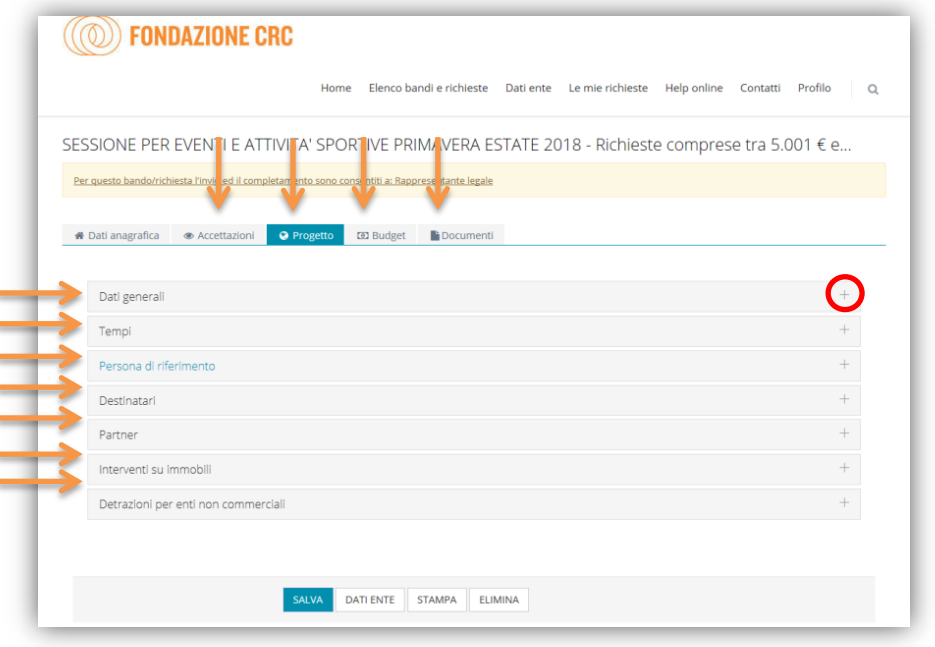

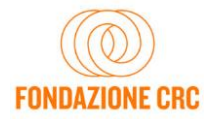

La sezione DATI ANAGRAFICA riporta tutti i dati amministrativi inseriti in fase di accreditamento, e non è necessario che sia modificata o integrata a meno che non siano intervenuti cambiamenti anagrafici/amministrativi.

**NB: Si ricorda che i campi contrassegnati da (\*) sono obbligatori.**

**È possibile procedere alla compilazione della modulistica anche in tempi successivi, compilando in momenti diversi le diverse sezioni e sottosezioni ed emendando le informazioni inserite in momenti successivi. Qualsiasi informazione è modificabile fino a che la domanda non viene chiusa e trasmessa alla Fondazione.** 

Le richieste in fase di compilazione sono visibili anche nella sezione LE MIE RICHIESTE.

**Si evidenzia tuttavia che affinché i dati salvati siano mantenuti disponibili, prima di uscire dall'Area riservata l'ente/organizzazione deve compilare e salvare la sezione ACCETTAZIONI e dare un titolo all'iniziativa (il titolo sarà comunque modificabile in momenti successivi, prima dell'invio della richiesta).** 

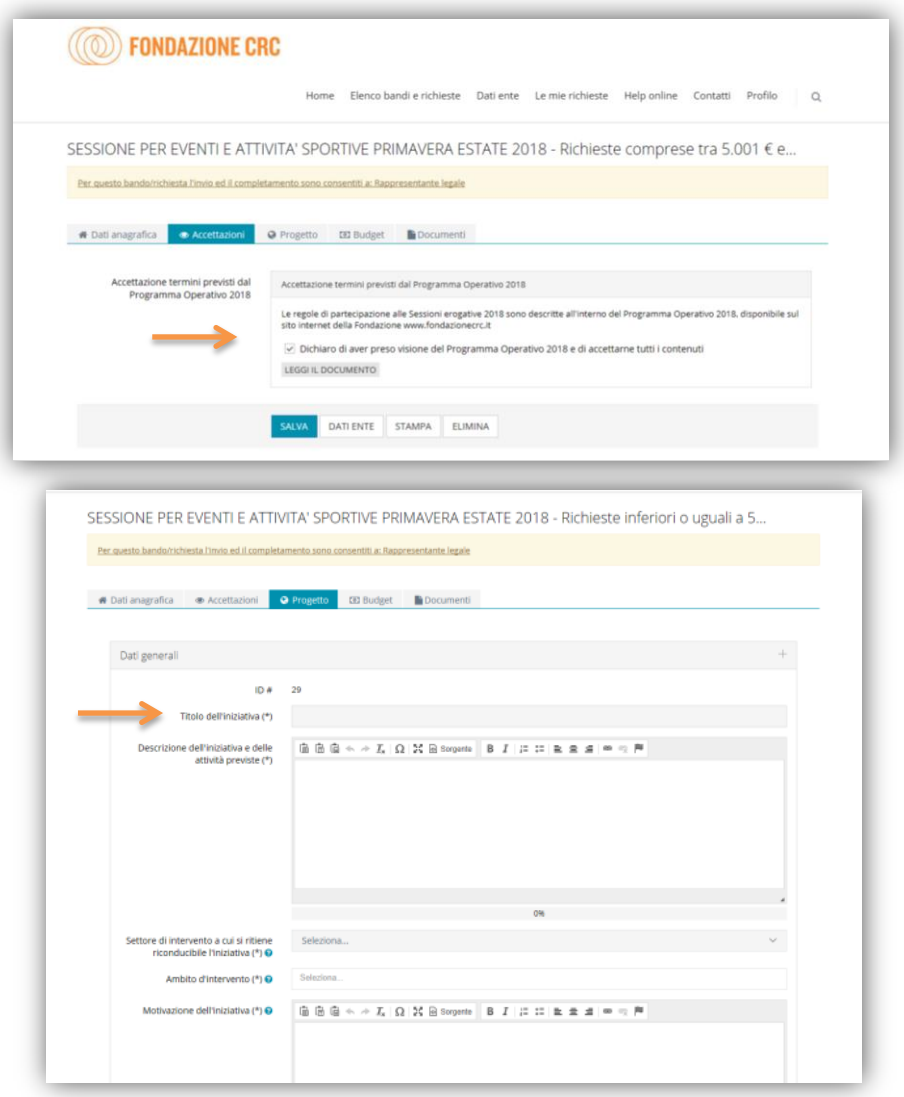

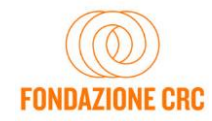

**I pulsanti SALVA, VERIFICA DATI, DATI ENTE, STAMPA ed ELIMINA sono sempre presenti in calce ad ogni sezione e si riferiscono alla complessiva richiesta di contributo in fase di compilazione.** Attraverso il pulsante SALVA si salvano le informazioni inserite, che potranno essere ritrovate agli accessi successivi. Nessuna di queste informazioni è trasmessa alla Fondazione in via di compilazione.

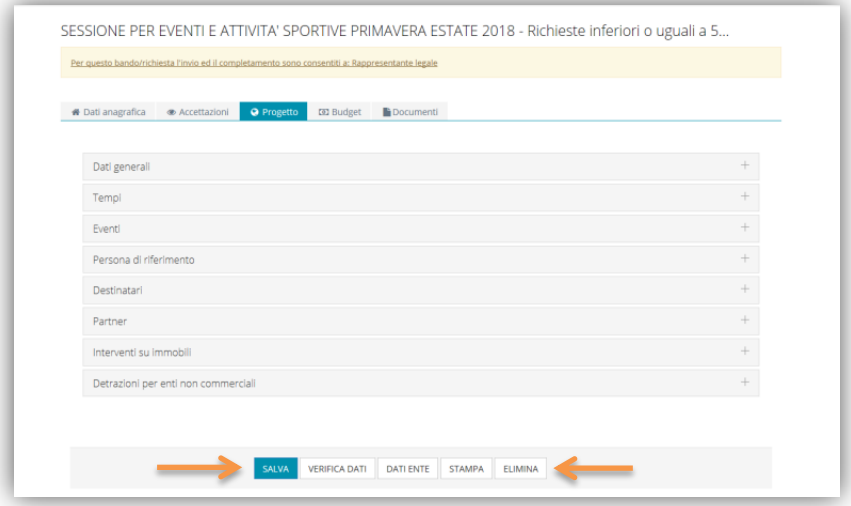

Premendo il pulsante ELIMINA l'ente/organizzazione procederà ad eliminare l'istanza, perdendo tutti i dati inseriti. Il sistema tuttavia, prima di procedere, evidenzia sempre un messaggio di alert.

**Il pulsante VERIFICA DATI permette di controllare quali dati e informazioni obbligatorie non sono ancora state inserite** e quindi aiuta l'ente/organizzazione richiedente a riepilogare quali informazioni devono ancora essere introdotte prima che la domanda possa essere chiusa e inoltrata alla Fondazione. Con il tasto MODIFICA che appare sotto la finestra rossa che riepiloga gli errori ancora presenti, si ritorna alla richiesta in via di compilazione.

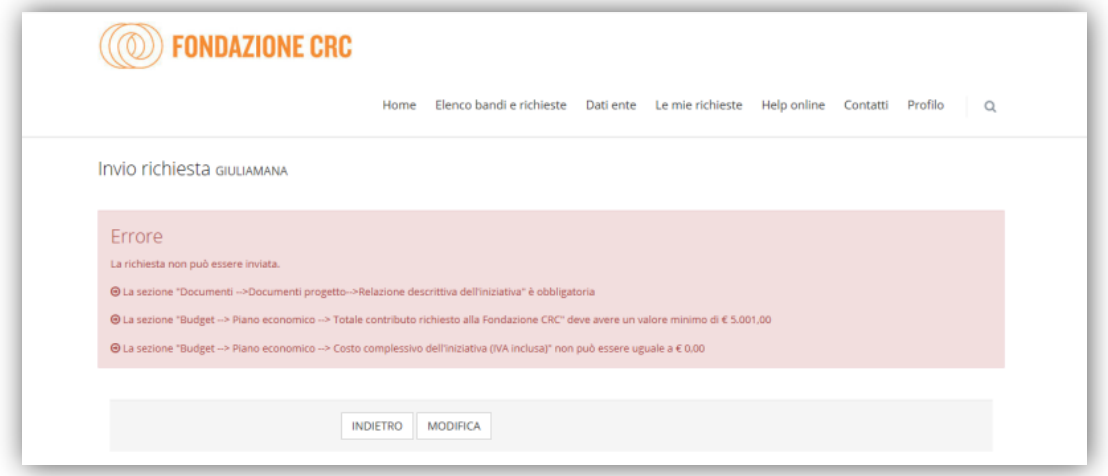

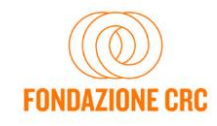

Con riferimento ad alcuni campi da completare, si forniscono di seguito alcuni supporti alla compilazione.

**EVENTI:** se si prevede, nell'ambito dell'iniziativa, di organizzare uno o più eventi, è possibile indicarlo nella sezione PROGETTO/sottosezione DATI AGGIUNTIVI.

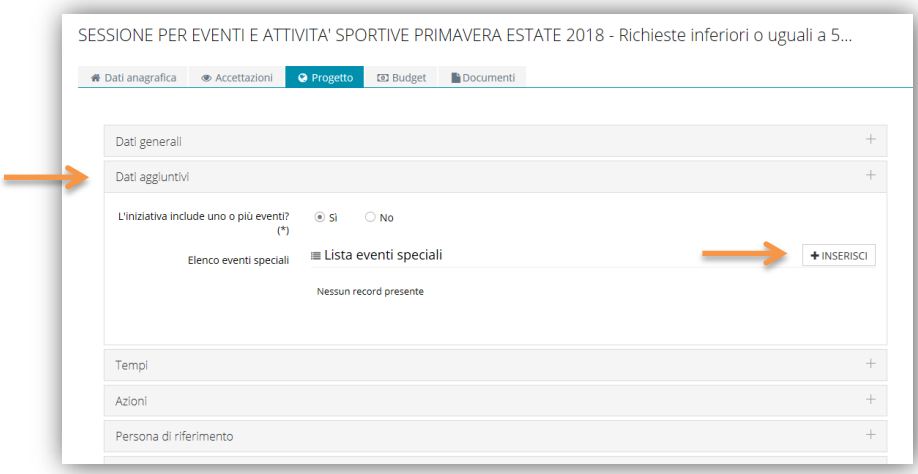

Per ogni evento (da aggiungere utilizzando il pulsante INSERISCI) si devono indicare il titolo, il luogo di svolgimento, la data di inizio e di conclusione e una breve descrizione. Se l'evento si tiene in una data singola, indicare la stessa data sia nel campo DATA INIZIO che nel campo DATA FINE.

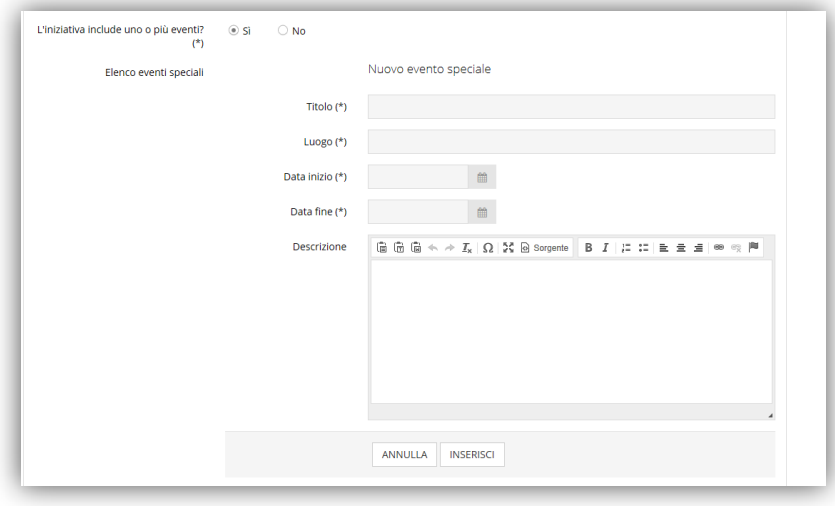

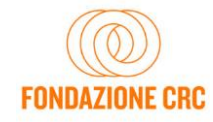

**DESTINATARI**: per ogni gruppo di destinatari che l'iniziativa prevede di coinvolgere/intercettare, selezionare il pulsante INSERISCI, indicare la quantità di persone dello specifico gruppo e selezionare dai menù a tendina la categoria e la relativa fascia di età. Es. 30 docenti della fascia di età Adulti

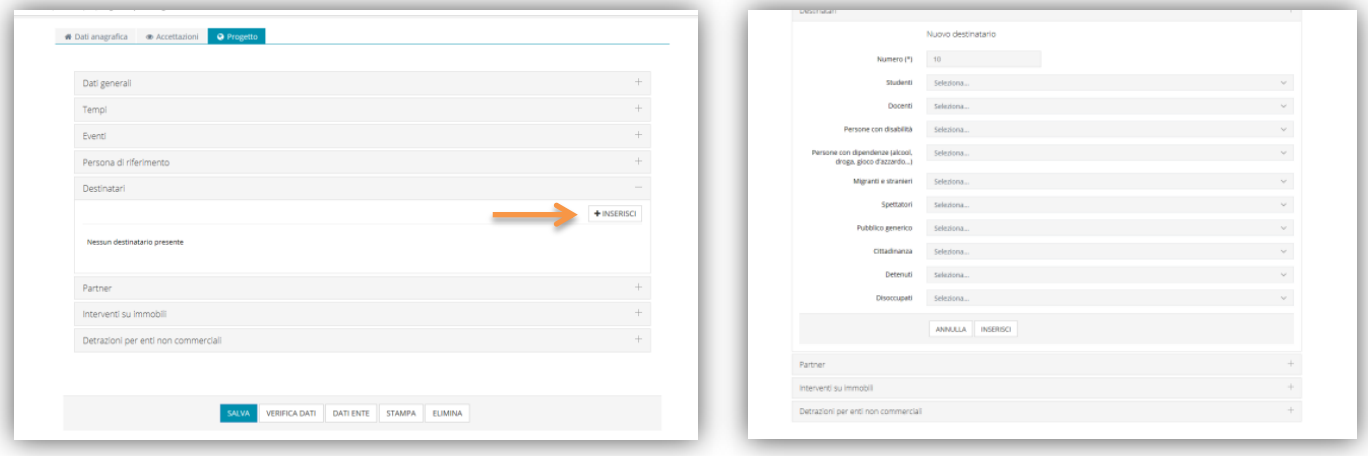

PARTNER: scegliendo l'opzione sì alla domanda "Sono presenti partner che collaborano alla realizzazione dell'iniziativa?" si accede alla schermata sulla quale è possibile selezionare il pulsante INSERISCI per aggiungere uno o più partner.

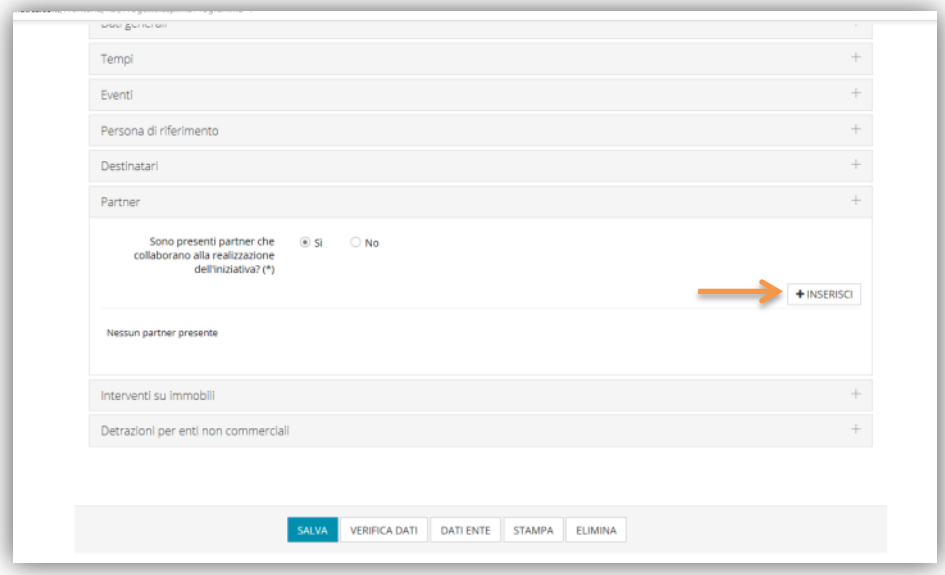

Di ogni partner devono essere indicati la denominazione, il codice fiscale, la tipologia (se si tratta di un soggetto pubblico, privato o privato non profit), e il ruolo all'interno dell'iniziativa che si candida al finanziamento della Fondazione.

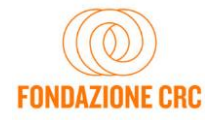

Sono disponibili 4 ruoli tra cui scegliere (dal menù a tendina denominato RUOLO DI DETTAGLIO):

- Supporto in sede di progettazione
- Operativo (partecipazione attiva alle attività)
- Contributo finanziario/cofinanziamento
- **Patrocinio**

Se un partner riveste più ruoli (ad esempio apporta sia un contributo finanziario che un contributo operativo), è possibile inserire lo stesso partner più volte, selezionando di volta in volta il diverso ruolo.

Se il partner garantisce un **cofinanziamento**, o è uno dei soggetti a cui è stato richiesto un cofinanziamento, sarà possibile indicare l'importo del cofinanziamento, specificando se tale importo è già stato ottenuto (quindi si tratta di un cofinanziamento CERTO) oppure se è stata inoltrata la richiesta (e quindi si tratta di un cofinanziamento INCERTO, per il quale non c'è ancora certezza). Tali importi, saranno riportati automaticamente dal sistema nella sezione BUDGET, alla voce cofinanziamenti.

In ogni caso, sia che si tratti di un partner cofinanziatore sia che il partner abbia un altro ruolo, può essere allegata l'opportuna documentazione. Si ricorda che la presenza di lettere di partenariato avvalora, in sede di valutazione, la presenza dei partner, così come la presenza di lettere di cofinanziamento conferma quanto dichiarato in sede di budget. In assenza di apposita documentazione, il cofinanziamento indicato come OTTENUTO, ovvero certo, sarà considerato incerto, e avrà meno valore in sede di valutazione.

**BUDGET**: la sezione budget si compone di due sottosezioni, PIANO ECONOMICO e SPESE. **Si consiglia di procedere per prima alla compilazione della sezione SPESE**, poiché alcune voci del PIANO ECONOMICO vengono calcolate in automatico dal sistema, tenuto conto delle compilazioni delle altre sezioni (Spese e Cofinanziamento dei partner).

Nella sottosezione SPESE, si possono inserire le varie voci di spesa utilizzando il pulsante INSERISCI.

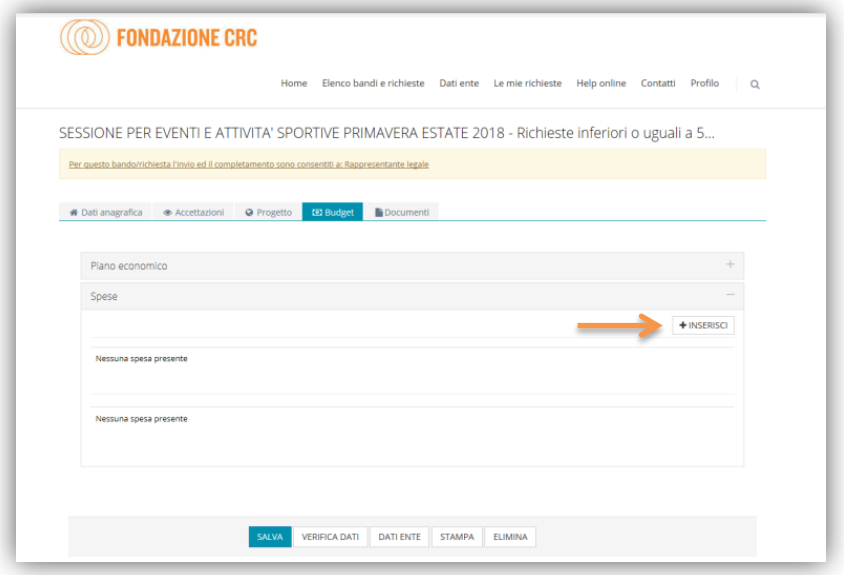

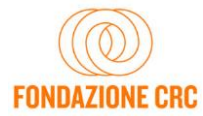

Per ogni nuova spesa, si deve selezionare dal menù la finalità (tra le 5 opzioni presenti) e il dettaglio della finalità. Quindi indicare l'importo unitario, la quantità e quanto di questa spesa viene richiesto alla Fondazione.

Una volta inserite tutte le voci di spesa, è possibile tornare alla sottosezione PIANO ECONOMICO che ricapitola il budget. Il costo complessivo è generato automaticamente dal sistema come somma delle voci di spesa indicate, così come il richiesto alla Fondazione. Le fonti di cofinanziamento certo e incerto sono generate automaticamente dal sistema come somma dei cofinanziamenti indicati alla sezione Partner. Resta da indicare, a cura dell'ente/organizzazione, l'ammontare delle fonti di finanziamento proprie.

**Attenzione: il sistema segnala errore laddove non vengano rispettate le regole previste dal Bando/Sessione in riferimento ai limiti minimi/massimi previsti, ai cofinanziamenti considerati obbligatori e se la somma di quanto richiesto alla Fondazione, fonti proprie cofinanziamento certo e cofinanziamento incerto non corrisponde al costo totale dell'iniziativa.** 

Una volta completata la compilazione di tutte le sezioni e sottosezioni, **è possibile procedere all'invio della richiesta.** 

**\*\*\***

Selezionando il pulsante VERIFICA DATI, il sistema effettua un controllo sulla compilazione della modulistica (si tratta di un controllo di forma e non di sostanza) ed eventualmente rileva i campi obbligatori che non sono stati ancora compilati. Se l'esito della verifica è positivo, appare un messaggio su sfondo verde e compare un nuovo pulsante, in basso, denominato INVIA RICHIESTA attraverso il quale è possibile inviare la richiesta alla Fondazione.

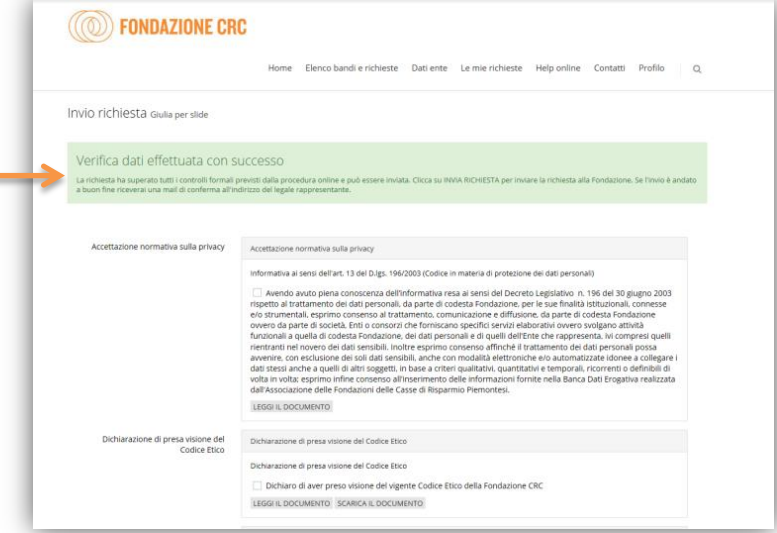

Restano infine da accettare una serie di condizioni, come la normativa sulla privacy, l'accettazione delle regole di monitoraggio e comunicazione, ecc. Si tratta in sostanza delle accettazioni che comparivano, già in passato, nell'ultima pagina del Modulo di richiesta da sottoscrivere.

Una volta selezionate tutte le accettazioni, è possibile inviare la domanda attraverso il pulsante INVIA RICHIESTA. **Una volta inviata la richiesta non sarà più possibile effettuare modifiche.**

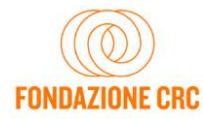

#### **5. CARICAMENTO DEL MODULO RICHIESTA DI CONTRIBUTO**

L'invio della richiesta verrà confermato con una email che l'ente/organizzazione riceverà nella casella di posta elettronica del Legale Rappresentante. La email conterrà in allegato il file PDF del Modulo di richiesta, che sarà egualmente scaricabile dalla procedura con il pulsante STAMPA.

Per completare l'iter di presentazione della richiesta di contributo è necessario:

- a. stampare il Modulo PDF della richiesta di contributo (ricevuto via email oppure ottenuto con il pulsante STAMPA);
- b. far firmare il Modulo dal Legale Rappresentante dell'ente/organizzazione;
- c. effettuare una scansione in formato PDF del Modulo sottoscritto;
- d. caricare nel sistema il Modulo PDF sottoscritto attraverso la procedura on-line cliccando sul pulsante ESEGUI UPLOAD DEL MODULO DI RICHIESTA FIRMATO.

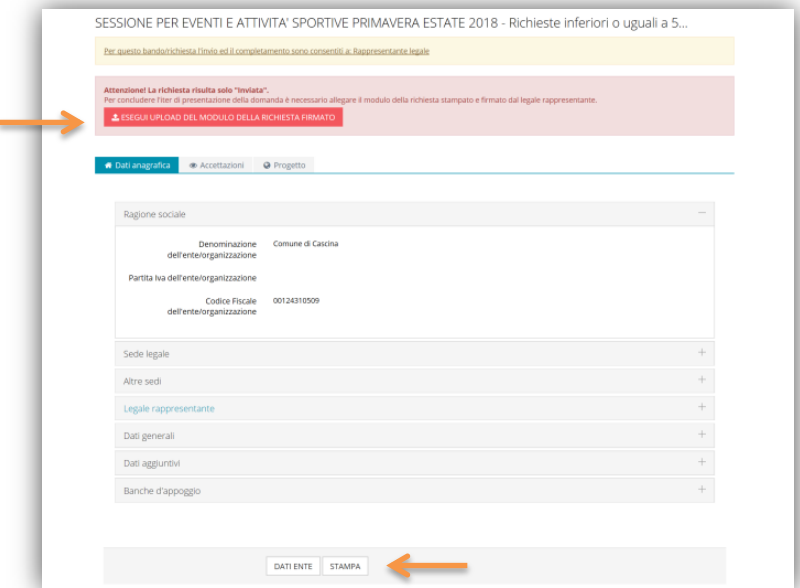

L'iter non si considera concluso – e quindi la richiesta alla Fondazione non si considera trasmessa – finché il Modulo PDF della richiesta di contributo, firmato dal Legale Rappresentante, non è caricato nella procedura.

Diversi avvisi nell'area riservata avvisano l'utente, sul portale e tramite email.

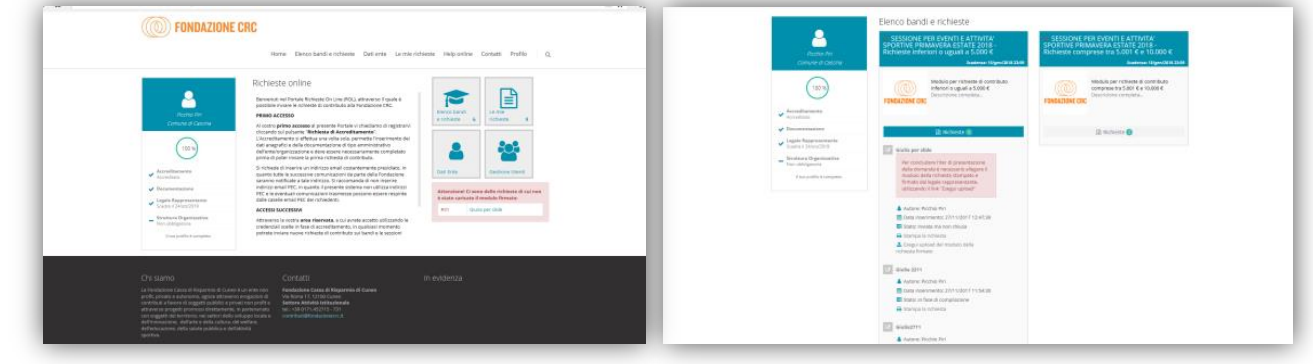

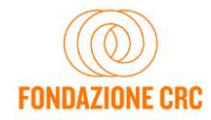

**ATTENZIONE: da inizio 2018 il termine entro il quale caricare nella procedura il Modulo PDF di richiesta del contributo sottoscritto è lo stesso previsto per la chiusura delle richieste online.** 

Una volta inserito il PDF, la procedura si conclude con la selezione del pulsante SALVA E COMPLETA LA RICHIESTA.

Una volta eseguito l'upload e concluso l'invio anche di quest'ultimo documento, il sistema invia all'indirizzo email del Legale Rappresentante una conferma di corretto perfezionamento della presentazione della richiesta.

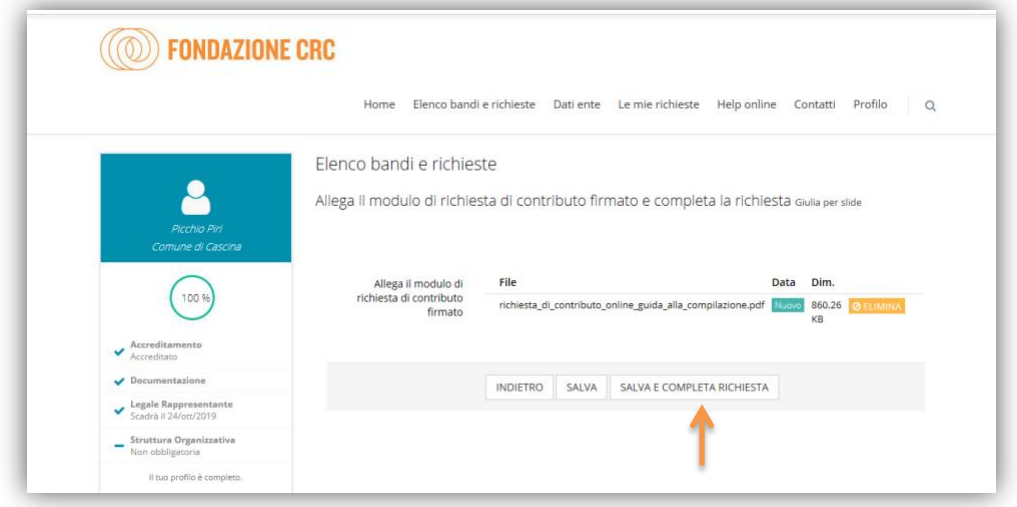

In qualsiasi momento, entrando nella sezione LE MIE RICHIESTE, l'ente troverà elencate tutte le richieste di contributo: quelle **in fase di compilazione**, quelle **inviate** ma non chiuse (perché mancanti del Modulo PDF firmato) e quelle **chiuse**, ovvero inviate in maniera completa, per le quali non è più necessario alcun passaggio.

Rientrando in una richiesta CHIUSA, si noterà la comparsa di una nuova sezione, denominata LETTERE e MOVIMENTI, all'interno della quale verranno successivamente inserite le comunicazioni della Fondazione, come ad esempio la lettera di delibera.

Dalla stessa sezione LE MIE RICHIESTE, si potrà accedere alle pratiche per la rendicontazione dei contributi deliberati.

## www.fondazionecrc.it

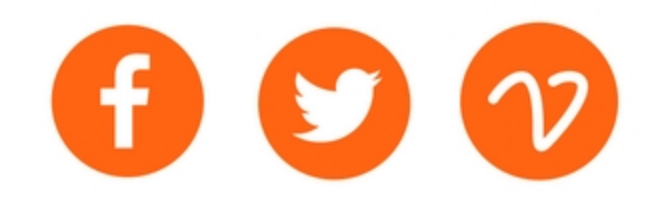

## **PER MAGGIORI INFORMAZIONI:** Settore Attività istituzionale

0171452 715/731 contributi@fondazionecrc.it